# **Printing guide**

Get the most from the printer by properly loading the trays and properly setting the types and sizes of media.

## **Loading the standard or optional 550**‑**sheet tray**

The printer has one standard 550‑sheet tray (Tray 1) and may have up to three optional 550‑sheet trays. All 550‑sheet trays support the same paper sizes and types.

**CAUTION—POTENTIAL INJURY:** To reduce the risk of equipment instability, load each paper drawer or tray separately. Keep all other drawers or trays closed until needed.

**1** Pull the tray completely out.

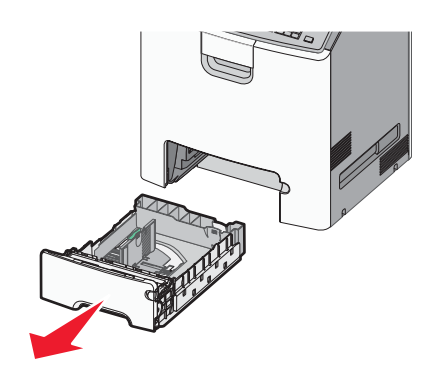

#### **Notes:**

- **•** Do not remove trays while a job prints or while **Busy** appears on the printer display. Doing so may cause a jam.
- **•** The standard 550‑sheet tray (Tray 1) does not automatically detect the paper size.
- **2** Squeeze and slide the width guide to the correct position for the paper size you are loading.

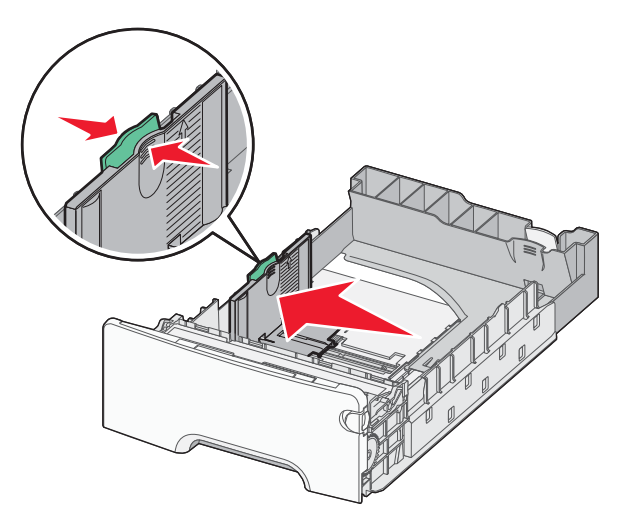

#### **Notes:**

- **•** Use the paper size indicators at the bottom of the tray to help position the length and width guides.
- **•** Incorrect positioning of the width guide can cause paper jams.

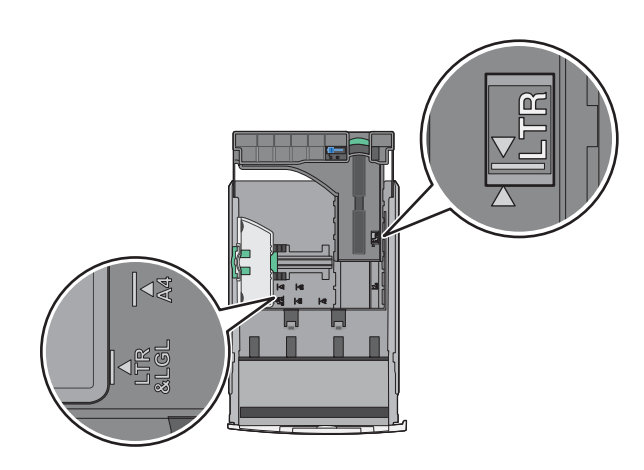

**3** Squeeze and slide the length guide to the correct position for the paper size you are loading.

#### **Notes:**

- **•** For some paper sizes like letter, legal, and A4, squeeze and slide the length guide backward to accommodate their length.
- **•** The length guide has a locking device. To unlock, slide to the left the button on top of the length guide. To lock, slide the button to the right when a length is selected.

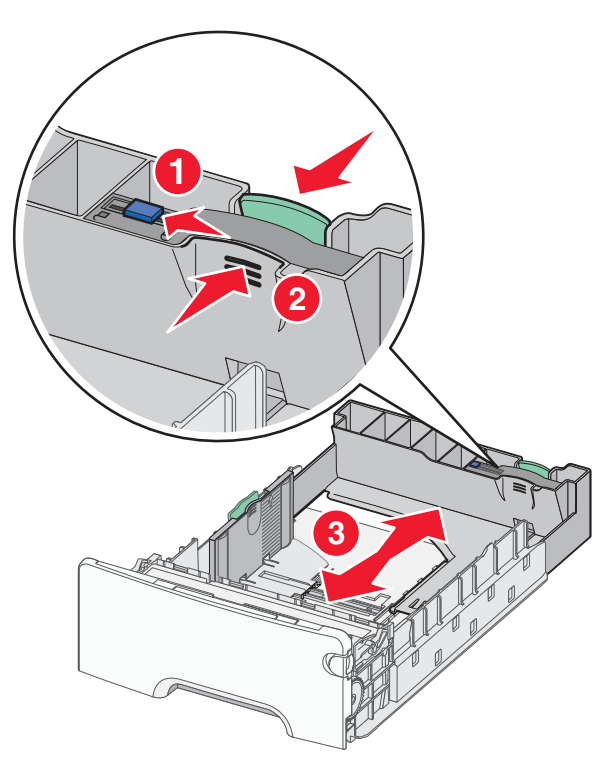

**4** Flex the sheets back and forth to loosen them. Do not fold or crease the paper. Straighten the edges on a level surface.

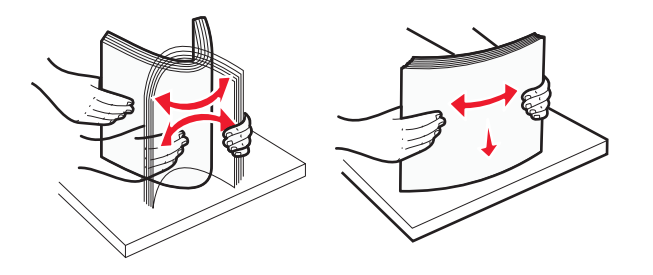

**5** Load the paper stack with the recommended printable side faceup.

#### **Notes:**

- **•** When loading preprinted letterhead for one‑sided printing, place the header faceup toward the front of the tray.
- When loading preprinted letterhead for two-sided printing, place the header facedown toward the rear of the tray.

```
One‑sided printing Two‑sided printing
```
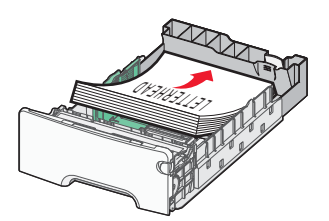

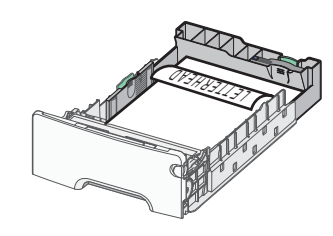

**Note:** Make sure paper does not exceed the maximum fill indicator located on the left side of the tray.

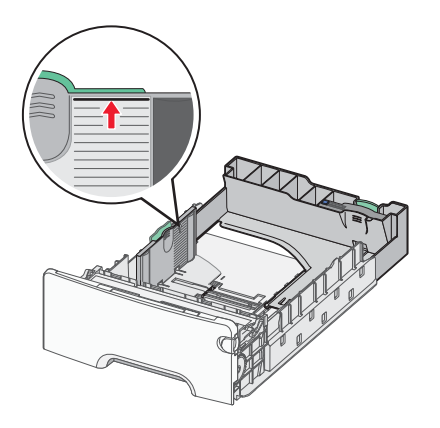

**Warning—Potential Damage:** Overloading the tray can cause paper jams and possible printer damage.

**6** Insert the tray.

**Note:** For some paper sizes, the tray will extend past the back of the printer.

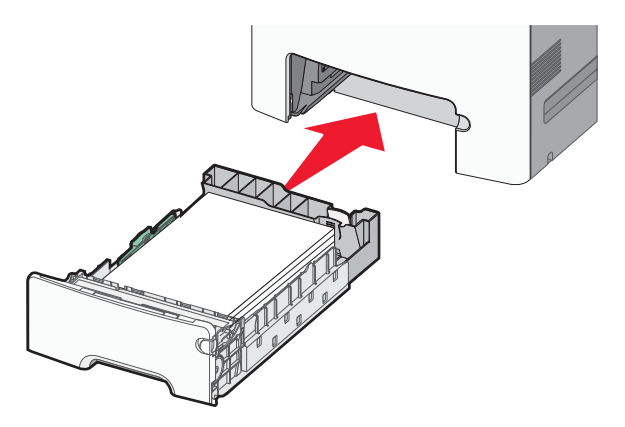

**7** From the printer control panel, verify the paper size and paper type setting for the tray based on the paper you loaded. **Note:** Paper jams may occur if the paper size and type settings selected do not match the paper loaded.

### **Setting the paper size and type**

**1** From the printer control panel, navigate to:

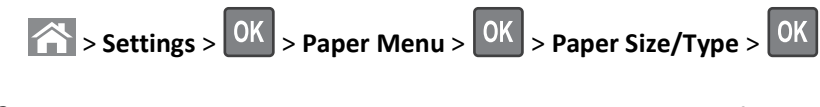

**2** Press the up or down arrow button to select the paper tray or feeder, and then press  $\overline{OK}$ .

**3** Press the up or down arrow button to select the paper size, and then press 0K

**4** Press the up or down arrow button to select the paper type, and then press **OK** to change the settings.